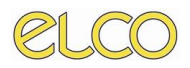

# *ONESYS – ORDER ENTRY*

### *Manuale di utilizzo per l'Utente*

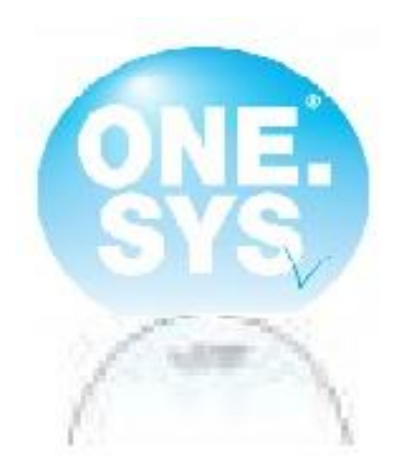

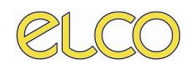

## **Manuale Utente**

### **INDICE**

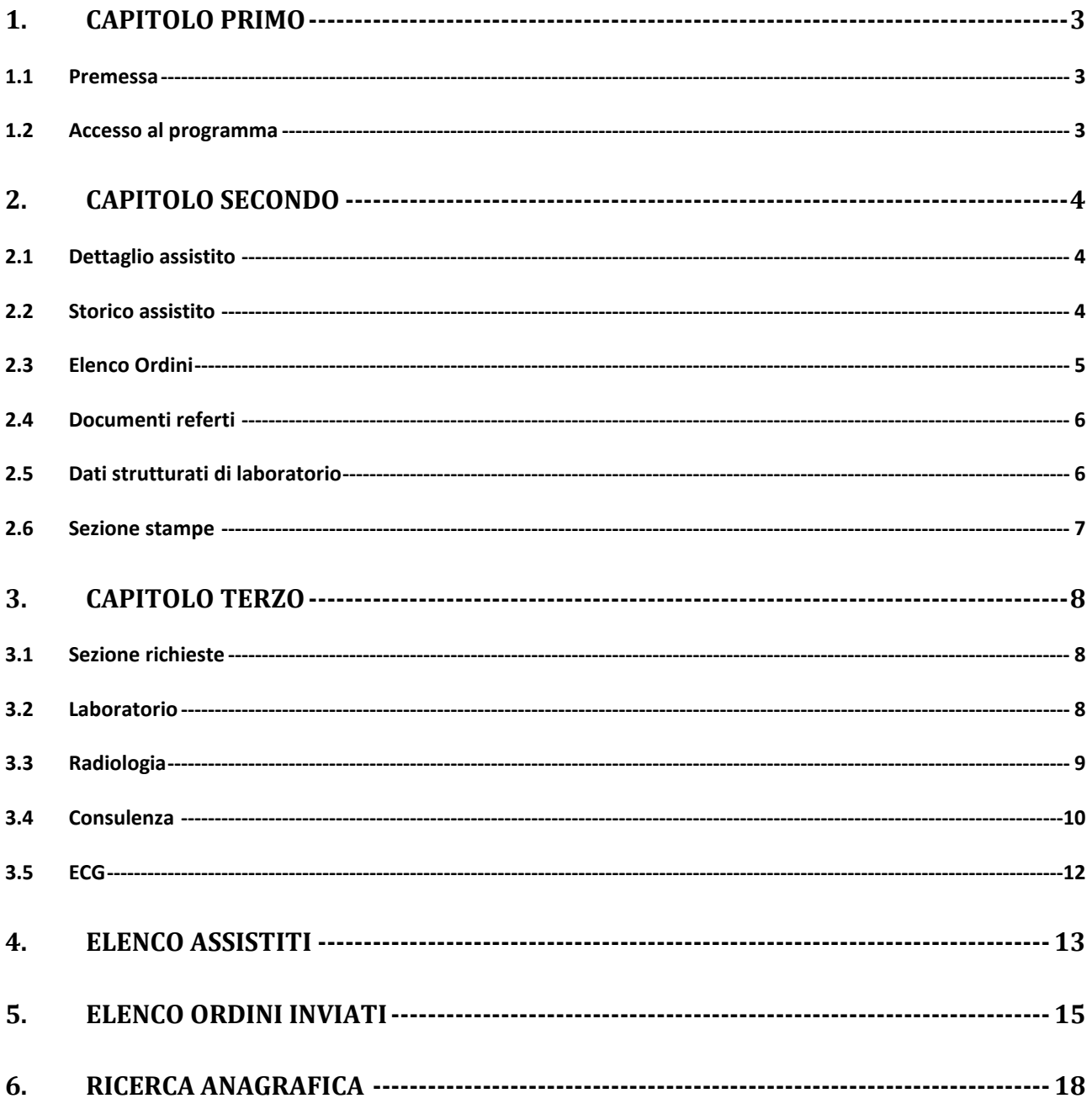

### <span id="page-2-0"></span>**1. CAPITOLO PRIMO**

#### *1.1 Premessa*

<span id="page-2-1"></span>L'introduzione dell'applicativo Onesys Order Entry (OE), in sostituzione del programma di order entry presente su Trakcare, ha lo scopo di fornire al reparto un unico gestore di tutte le richieste informatizzate verso i servizi erogatori dell'Azienda.

Tale orientamento è anche espressamente indicato dalle linee guida regionali come prerequisito in merito all'adozione di una cartella clinica elettronica informatizzata (CCE), dove è di fatto esplicitata la necessità di avvalersi di un unico sistema di order management (Onesys appunto).

Il sistema Onesys Order Entry consentirà quindi non solo di richiedere esami, ma anche di poter monitorare in ogni momento lo stato di avanzamento delle varie richieste e di avere un quadro riassuntivo della storia clinica di ogni paziente in carico al reparto. Saranno inoltre introdotte anche nuove funzioni per agevolare le pratiche amministrative legate alla corretta gestione della cartella di ricovero.

<span id="page-2-2"></span>Questa guida ha lo scopo di guidare l'utente a familiarizzare con il nuovo applicativo.

#### *1.2 Accesso al programma*

L'applicativo è di tipo 'web-based', ovvero non necessita di alcuna installazione, ma solo la presenza di un Browser. L'accesso al sistema avverrà in un primo momento mediante l'applicativo Trakcare ancora in uso per la parte di Cartella Clinica. Accedendo alla cartella del paziente di interesse e cliccando sul tasto *Ordini* si farà accesso a Onesys OE all'interno della seguente scheda di riassunto degli ordini inseriti per il contatto scelto.

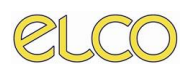

### <span id="page-3-0"></span>**2. CAPITOLO SECONDO**

#### *2.1 Dettaglio assistito*

<span id="page-3-1"></span>Questa sezione permette la visualizzazione degli avanzamenti delle varie richieste effettuate sul paziente selezionato, nonché la consultazione di quanto già prodotto sull'assistito, gestione stampe e richiesta di nuovi esami.

È composta da un menù nella spalla sinistra e dalla relativa sezione centrale che, sulla base della selezione di una delle voci sottostanti (Elenco ordini, Documenti – Referti, Dati Strutturati di Laboratorio), ne visualizza il contenuto specifico.

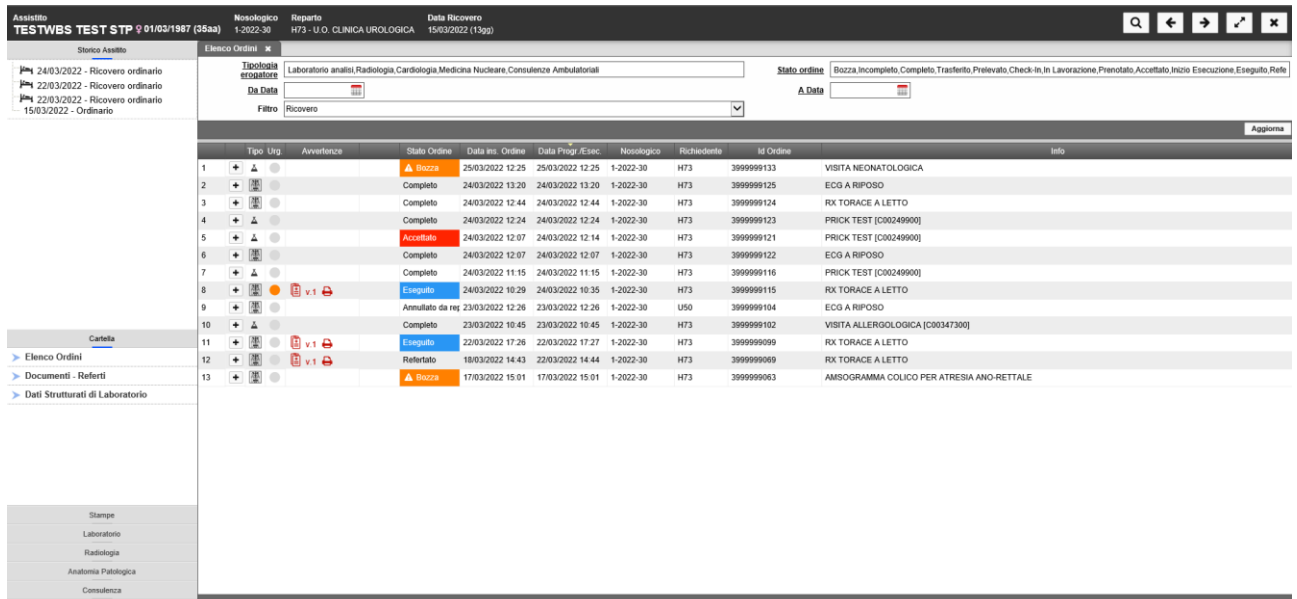

#### *2.2 Storico assistito*

<span id="page-3-2"></span>Questa sezione, sempre sulla spalla sinistra della schermata dell'assistito, permette la consultazione di tutti gli eventi relativi al paziente. Il simbolo a fianco di ogni evento ne identifica la tipologia.

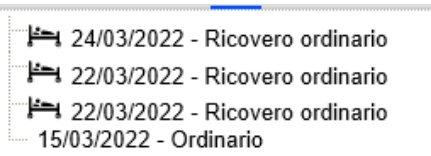

Cliccando sopra uno di essi si accede all'elenco della documentazione specifica per l'accesso effettuato ed equivale alla scelta della voce 'Documenti' sotto Ordini Clinici. Di seguito un esempio di click sull'evento evidenziato qui sopra:

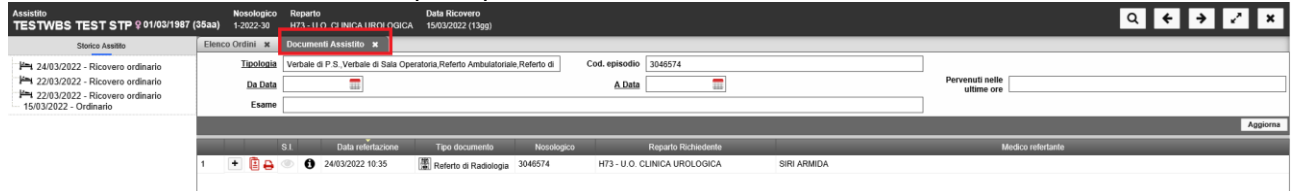

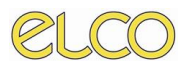

È bene far presente che la lista mostrata riguarda esclusivamente i contatti avuti dal paziente in carico al reparto che possono essere considerati "utili" per una corretta gestione della degenza. La lista non è il completo storico del degente, ma una sua parte.

#### *2.3 Elenco Ordini*

<span id="page-4-0"></span>Per quanto riguarda l'elenco degli ordini, ogni simbolo ha un proprio significato:

- ➢ permette la visualizzazione del dettaglio della richiesta. Si attiva con un semplice click su di esso.
- ➢ Tipo: identifica il servizio erogante al quale è stata inoltrata la richiesta. Alcuni esempi:
	- o : Radiologia
	- $\circ$   $\mathbb{R}$  : Laboratorio analisi
	- o : Prestazione di laboratorio ambulatoriale
	- o : Anatomia Patologica
- ➢ Livello di urgenza della richiesta. Essa può essere:
	- o : NON URGENTE
	- o : URGENZA MINORE
	- $\circ$  : URGENTE
	- o : EMERGENZA
- ➢ Avvertenze: sono delle segnalazioni che indicano la presenza di esiti sulla richiesta, come il dato strutturato (risultati di laboratorio) o il referto. Dal colore si può desumere se è già stato consultato o meno:
	- $\circ$   $\blacksquare$  : Referto da prendere in visione
	- o **: Referto visionato**
	- o : Dato strutturato con nuovi risultati pervenuti nelle ultime 24 ore
	- o : Dato strutturato senza nuovi risultati pervenuti nelle ultime 24 ore

Già da questa sezione è possibile stampare la documentazione pervenuta. Dall'elenco ordini, utilizzando il menù di scelta rapida (attivabile con il tasto destro del mouse) su di una qualsiasi richiesta, si attivano le seguenti opzioni per la voce Stampa:

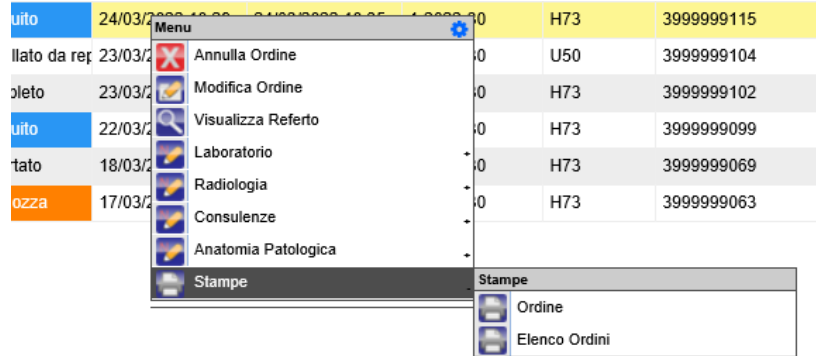

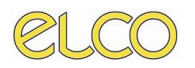

- Ordine: viene effettuata la stampa dell'ordine selezionato.
- Elenco ordini: viene stampata la lista degli ordini visualizzata (corrisponde alla stampa Worklist da Elenco Assistiti o Elenco Ordini, accedibili da login iniziale).

#### *2.4 Documenti referti*

<span id="page-5-0"></span>Questa sezione racchiude esclusivamente i referti prodotti per l'assistito, in base alle richieste effettuate dal personale che ne ha in carico la degenza. L'iconcina della stampante assume un colore specifico:

- o : esame ancora da stampare
- o **: esame già stampato**

Anche da questo punto è possibile visionare l'anteprima del referto, tramite click con il tasto destro del mouse sulla riga che interessa. Si apre infatti un menù a tendina riportante la voce "Stampe', dove per la successiva consultazione del documento bisogna scegliere "Anteprima".

La differenza tra i comandi "Stampa" e "Stampa su…" è che la prima voce invia direttamente il documento alla stampante predefinita del PC, mentre il secondo comando permette, in caso di più stampanti installate, quale scegliere come destinazione.

Tornando all'elenco dei Documenti, nel caso la quantità ecceda le dimensioni dello schermo, a fondo pagina a destra sarà indicato il numero di schermate totali contenti documenti e quella corrente. Le frecce permettono di avanzare o retrocedere nella visione.

L'ordinamento della lista è modificabile sempre in base alla gestione delle intestazioni delle colonne. Infine, sia che si trovi nell'elenco Documenti, Ordini o Dati Strutturati di un assistito, senza tornare all'elenco generale dei pazienti è possibile cambiare degente utilizzando le frecce di spostamento presenti in alto a destra, oppure, sempre nella stessa posizione, il simbolo della lente di ingrandimento per una ricerca puntuale basata su nome e cognome dell'assistito.

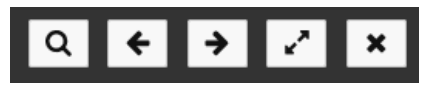

Lo scorrimento dei pazienti con le frecce è ordinato secondo la visione della Worklist degli assistiti.

#### *2.5 Dati strutturati di laboratorio*

<span id="page-5-1"></span>Questa sezione, attivabile dalla voce Dati strutturati di laboratorio presente sulla spalla sinistra (Cartella) visualizza i risultati di laboratorio delle richieste fatte sul paziente:

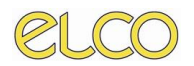

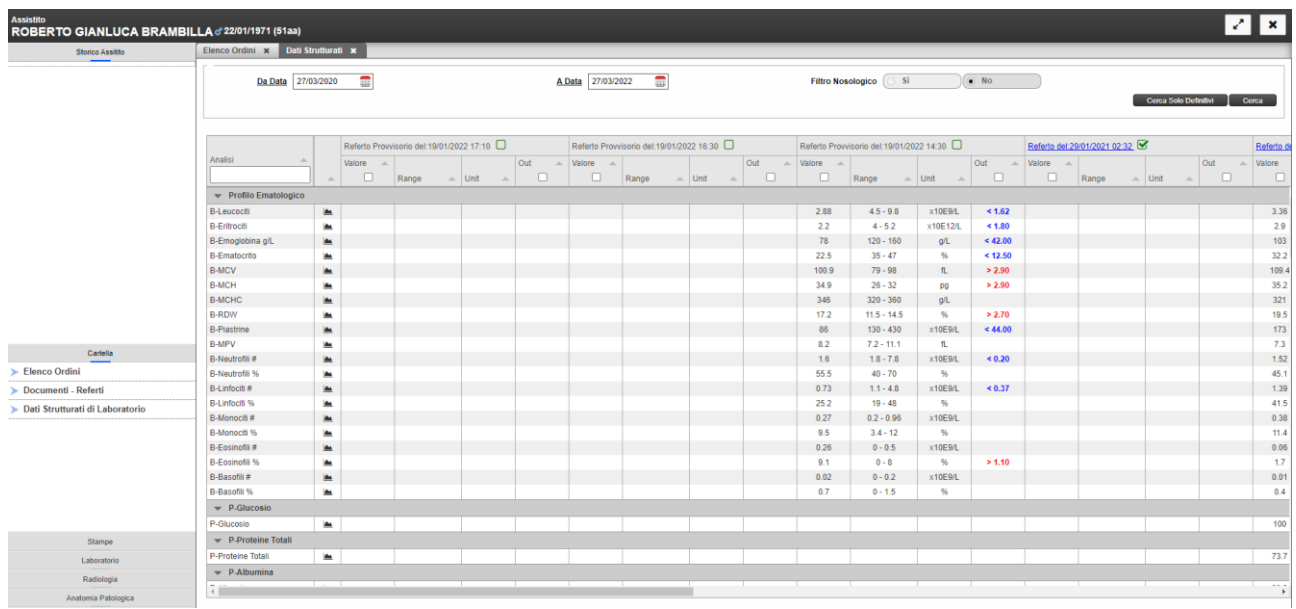

La lettura è la seguente:

- 1. Ad ogni colonna corrisponde una richiesta. L'intestazione identifica la singola richiesta, con specifica della data ed ora della richiesta. Con la presenza del referto, quando si scorre il mouse sull'intestazione, questo diventa una 'manina'. Il click in questo punto apre la schermata del documento. Nel caso la richiesta comporti più referti, la pagina che si aprirà li mostrerà tutti in successione;
- 2. L'elenco degli esami è indicato in ordine temporale crescente, da sinistra verso destra;
- 3. I valori scritti sono colorati in base al range di riferimento riportato nella descrizione dell'esame:
	- a. Nero: valore entro il range;
	- b. Blu: valore sotto il range;
	- c. Rosso: valore oltre il range.
- 4. A destra per ogni dato strutturato è presente anche un grafico, sotto la opportuna icona, che permette di vedere l'andamento del valore scelto.

#### *2.6 Sezione stampe*

<span id="page-6-0"></span>Da questa posizione è possibile accedere alle stampe disponibili per il paziente. Attualmente è implementata la Stampa dei dati strutturati, che permette la riproduzione dei dati strutturati degli esami di laboratorio.

### <span id="page-7-0"></span>**3. CAPITOLO TERZO**

#### *3.1 Sezione richieste*

<span id="page-7-1"></span>Questo elenco riporta le richieste attualmente informatizzate in Azienda. Al momento le sole richieste effettuabili sono quelle verso il Laboratorio, la Radiologia, l'Anatomia Patologica (mediante richiamo di applicativo esterno a Onesys OE), le Consulenze ambulatoriali e di ECG.

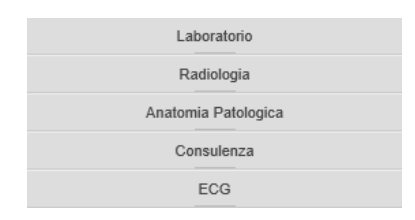

Il click sul servizio erogante interessato apre il rispettivo menù contestuale. Ricordiamo che le seguenti richieste possono essere inserite separatamente o anche insieme producendo un unico macro ordine.

#### *3.2 Laboratorio*

<span id="page-7-2"></span>Per quanto riguarda il Laboratorio l'inserimento di una nuova richiesta avviene mediante la schermata sotto riportata. Occorre scegliere il profilo e successivamente il pacchetto o la singola prestazione da richiedere. L'elenco delle prestazioni scelte verrà riportato in basso e sarà modificabile qualora si volessero rimuovere delle voci di non interesse. Una volta indicate tutte le scelte di interesse occorre cliccare sul tasto Procedi in basso a destra.

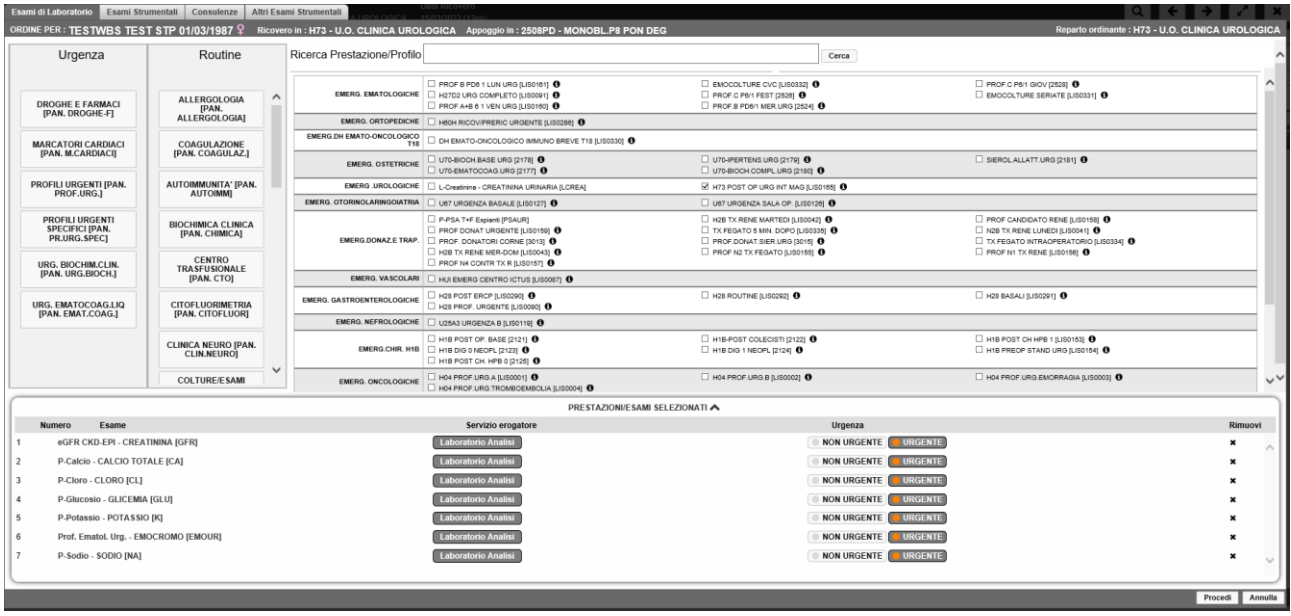

A questo punto si aprire una scheda dove sarà necessario inserire alcune informazioni fondamentali ed obbligatorie per l'invio dell'ordine, quali: il quesito clinico, la data e ora di prelievo:

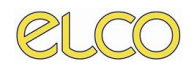

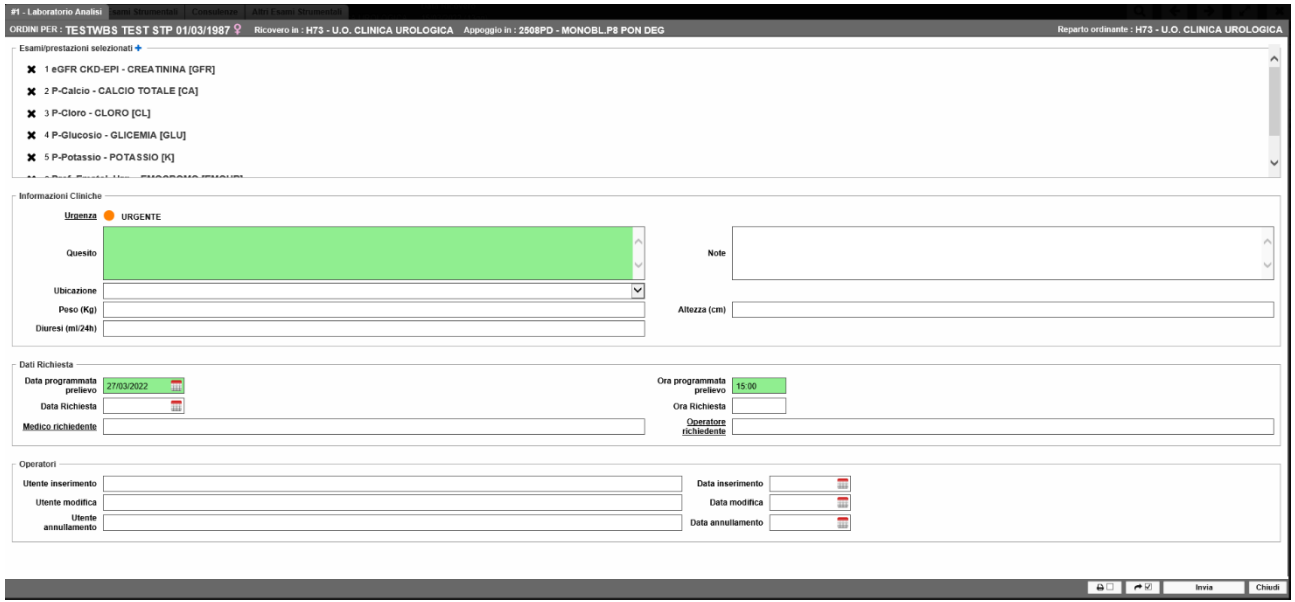

Per ultimare ed inviare l'ordine basterà cliccare in basso a destra su Invia. Per annullare cliccare su Chiudi.

#### *3.3 Radiologia*

<span id="page-8-0"></span>L'inserimento di una richiesta di radiologia avviane in modo analogo. Cliccando su 'Nuova Richiesta' si accederà alla seguente schermata da cui sarà possibile filtrare il nomenclatore disponibile indicando il servizio erogatore, la metodica dell'esame e il suo descrittivo.

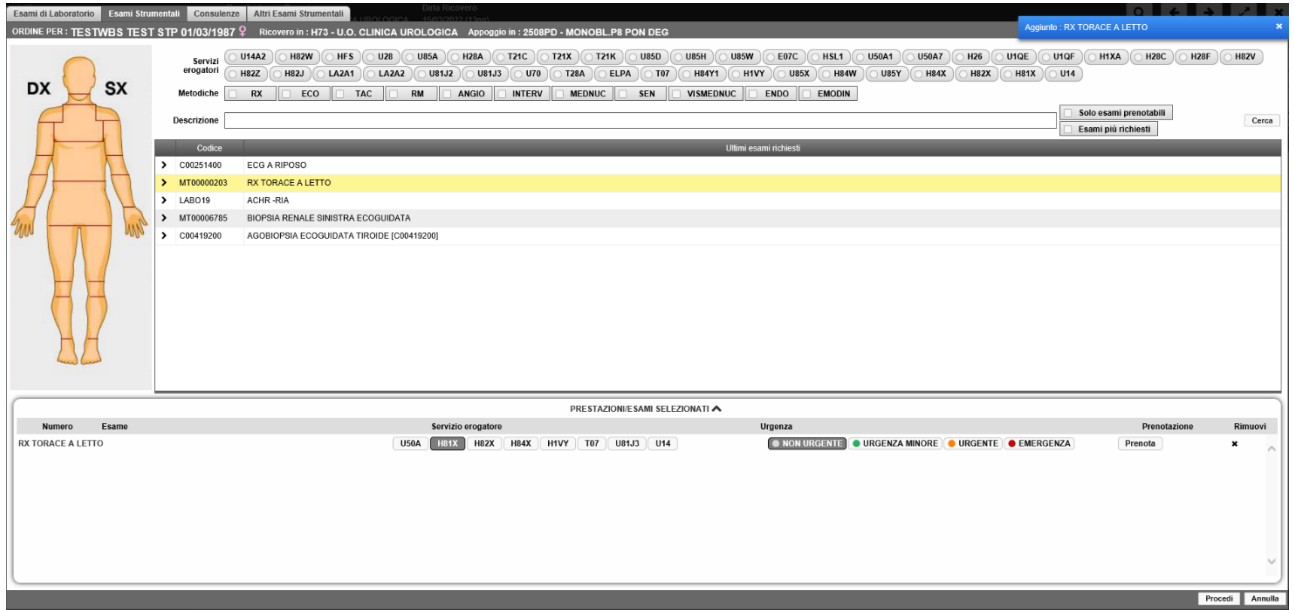

Una volta scelto l'esame di interesse e il relativo livello di urgenza, basterà cliccare sul tasto Procedi per completare ed inviare l'ordine. Anche in questo caso si aprirà una schermata di riepilogo dove sarà necessario inserire il quesito clinico, il telefono del reparto richiedente e lo stato del paziente:

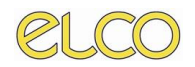

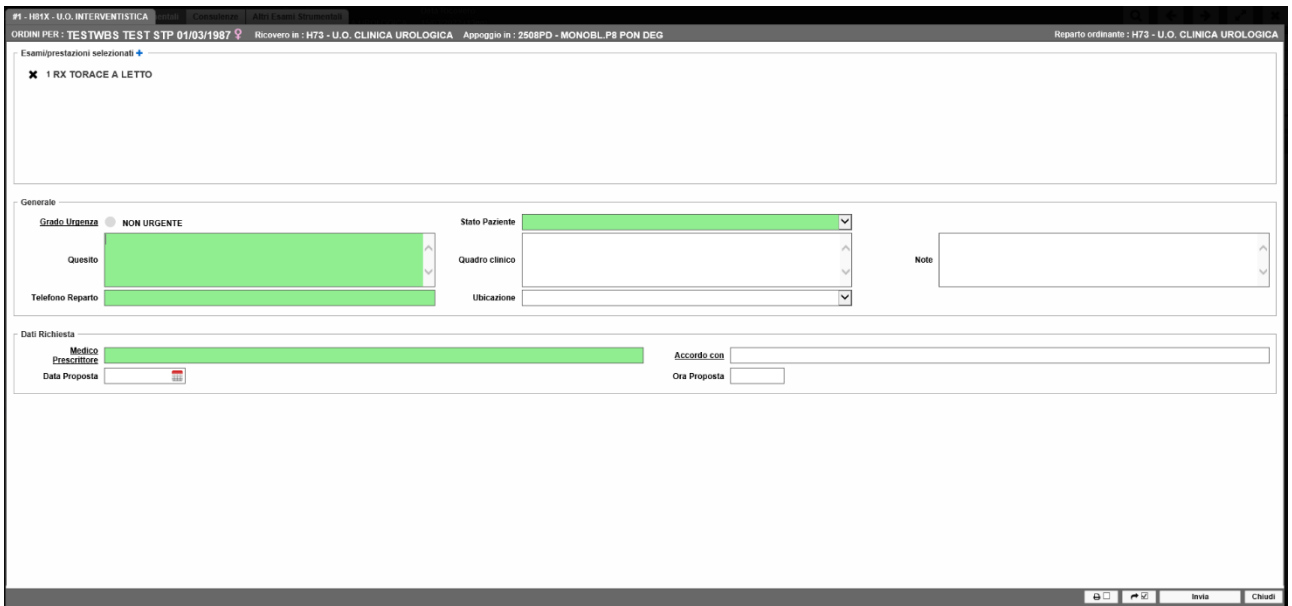

Per ultimare ed inviare l'ordine basterà cliccare in basso a destra su Invia. Per annullare cliccare su Chiudi.

#### *3.4 Consulenza*

<span id="page-9-0"></span>In questa sezione sarà possibile accedere a due voci: Nuova richiesta e Altri esami strumentali. Scegliendo la prima voce si accederà alla schermata di inserimento di una nuova richiesta di consulenza o di altro esame ambulatoriale. Anche in questo caso sarà possibile filtrare il nomenclatore presente indicando la branca della prestazione, l'erogatore e/o scriverne il descrittivo:

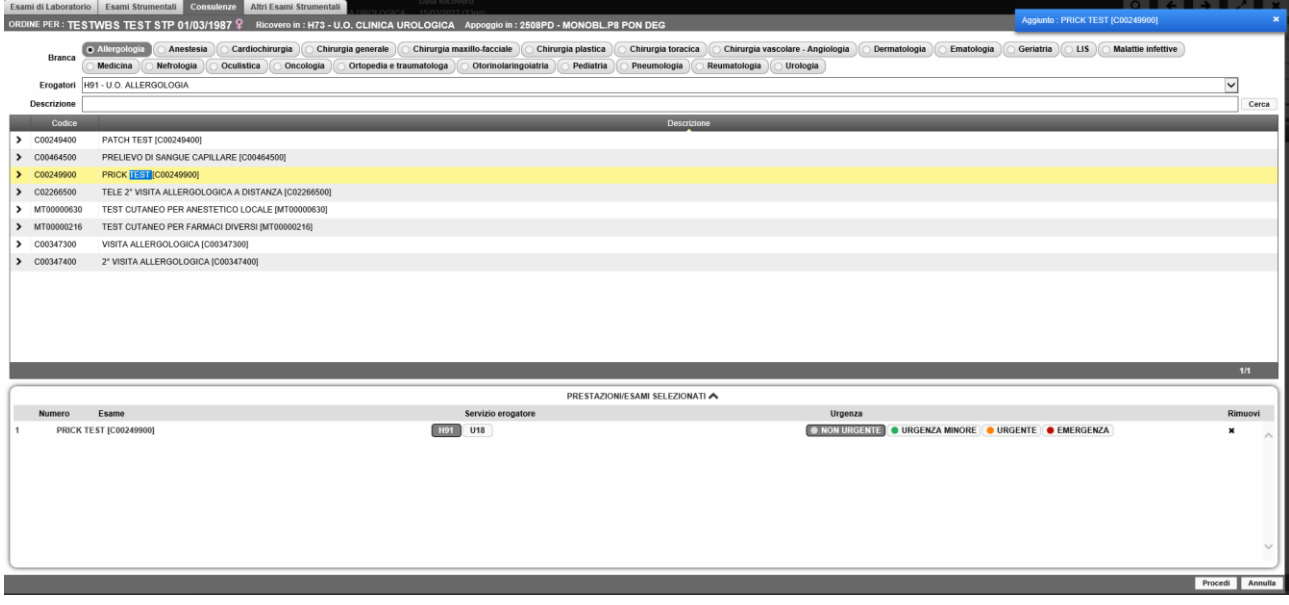

Una volta scelta quella di interesse e il relativo livello di urgenza basterà cliccare su Procedi per accedere alla schermata di riepilogo dell'ordine. Come per i casi precedenti sarà necessario inserire il quesito clinico, il telefono del reparto richiedente e lo stato del paziente per procedere all'invio,

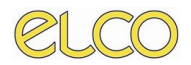

in aggiunta, ma non obbligatorio, sarà possibile indicazione l'ubicazione in cui verrà eseguito l'esame:

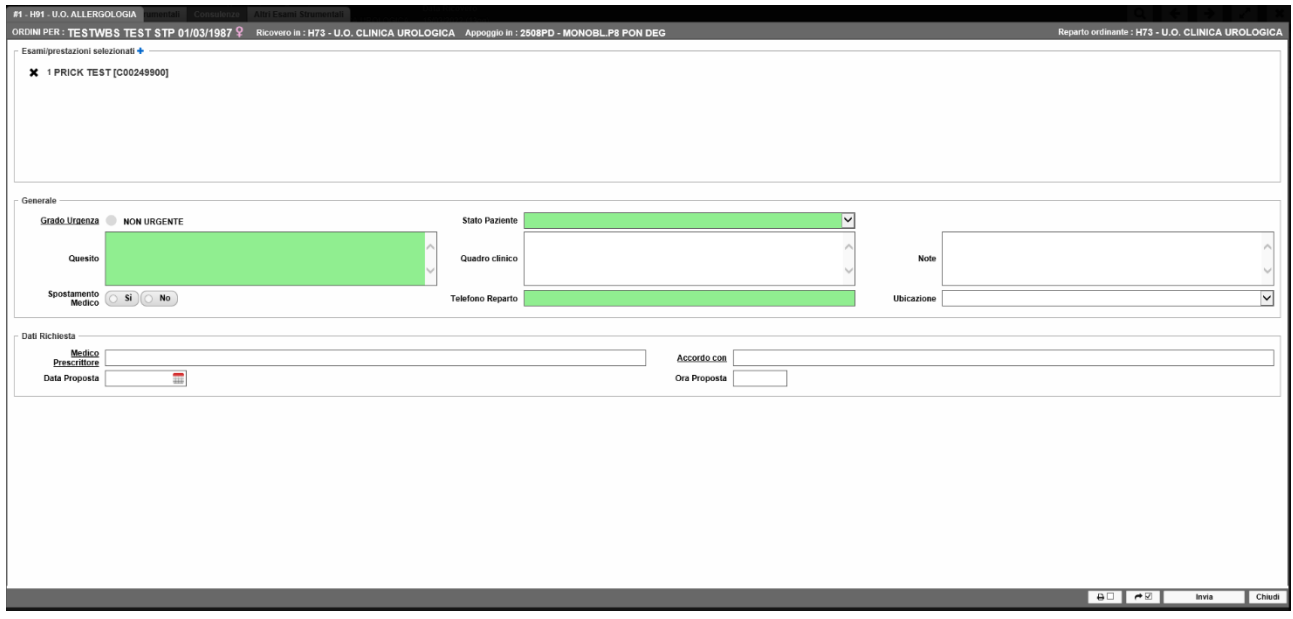

Per ultimare ed inviare l'ordine basterà cliccare in basso a destra su Invia. Per annullare cliccare su Chiudi.

Oppure si potrà inserire una richiesta di esami strumentali, che riguardano quegli esami di laboratorio eseguiti in sezioni dedicate degli ambulatori presenti nella struttura ospedaliera. Per farlo si aprirà una schermata di ricerca della prestazione, filtrabile per erogatore e descrittivo dell'esame:

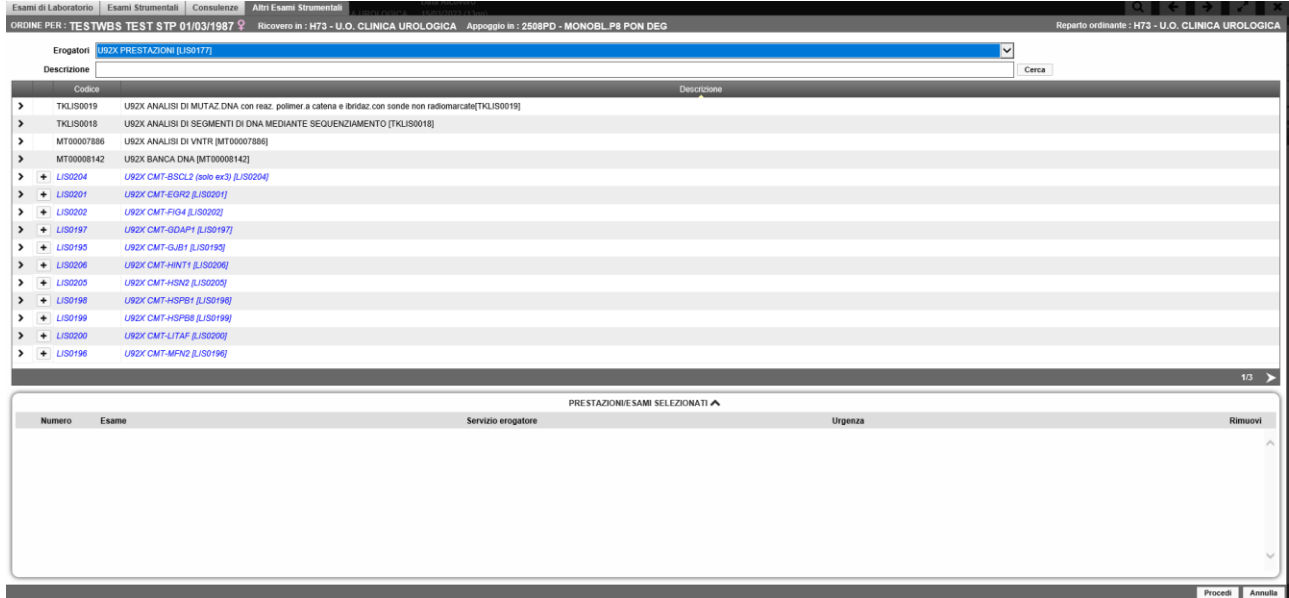

Una volta scelta la prestazione di interesse si procederà come mostrato nelle immagini precedenti.

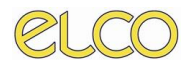

#### *3.5 ECG*

<span id="page-11-0"></span>Infine, sarà possibile inserire direttamente una richiesta di ECG per l'assistito scelto. Cliccando sull'opportuna voce verrà mostrato a video il seguente messaggio:

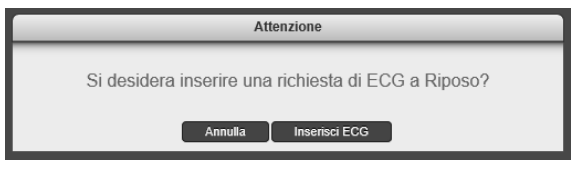

Cliccando su Inserisci ECG si proseguirà direttamente con l'invio della richiesta verso la cardiologia.

### <span id="page-12-0"></span>**4. ELENCO ASSISTITI**

Questa sezione mostra i pazienti movimentati nel reparto (o nei reparti) scelto in base ai filtri. L'elenco è mostrato con l'ausilio di alcune colonne, che agevolano l'operatore nell'identificazione del paziente, soprattutto in caso di omonimie. L'elenco delle colonne, la loro disposizione, nonché l'ordinamento dei pazienti è personalizzabile.

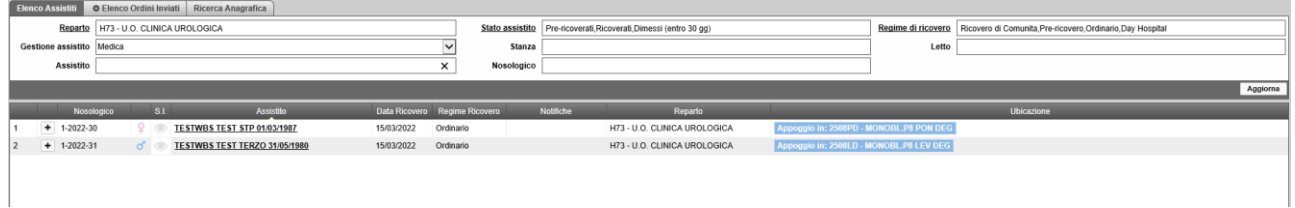

Ad esempio, nel caso in cui si voglia avere la colonna assistito prima del nosologico, basta posizionarsi sull'intestazione e quando il cursore diventa una "manina", la si può trascinare nella posizione voluta. Il rilascio del tasto sinistro del mouse conferma la modifica effettuata.

È inoltre possibile modificare la larghezza delle colonne sempre grazie all'uso del mouse. In questo caso il trascinamento deve essere effettuato posizionandosi col cursore sul confine dell'intestazione della colonna da variare. Quando il mouse assume la forma  $\leftrightarrow$ , con l'ausilio del tasto sinistro si può aumentare (verso destra) o diminuire (verso sinistra) la larghezza. Anche il numero delle colonne visualizzate può essere cambiato, andando a scegliere quali mantenere e quali no. Sempre con il cursore posizionato su di una qualsiasi intestazione, con il click del tasto destro del mouse è possibile verificare quali colonne sono attualmente attive e visualizzabili. Intuitivamente la 'x' indica una colonna nascosta, mentre una 'v' indica una colonna visualizzata. La presenza di una freccia all'interno di una colonna mostra l'esistenza di un ordinamento. Crescente verso l'alto, decrescente verso il basso. L'ordinamento è invece casuale se non sono presenti frecce. La scelta della tipologia di ordinamento è effettuata tramite click col mouse sulla colonna interessata.

Anche da questo punto, con il menù di scelta rapida attivabile con il tasto destro del mouse è possibile avviare delle stampe rapide:

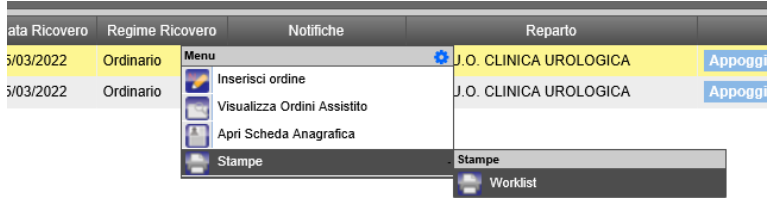

Attualmente è prevista la voce Worklist, che apre l'anteprima (per la successiva stampa) dell'elenco assistiti visualizzato sulla base dei filtri impostati.

Molto importante e degna di particolare nota è la colonna "Notifiche". Essa si popola in automatico di diverse icone a seconda della tipologia di referto che risulta disponibile per il paziente in degenza. Passando con il cursore sopra un simbolo è possibile conoscere il numero di referti ancora da

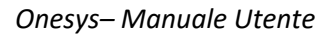

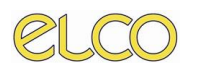

consultare e la tipologia. Le icone scompaiono non appena l'ultimo referto disponibile viene consultato.

Tale worklist potrà essere filtrata mediante opportuni filtri. La sezione dei filtri riguarda una serie di criteri che è possibile applicare (singolarmente o congiuntamente) con i quali si tende a restringere l'esito della ricerca, con lo scopo di limitare l'elenco delle righe visualizzabili ed agevolare l'operatore nell'individuazione dell'assistito. I filtri disponibili sono: il Reparto di interesse, lo Stato assistito, il Regime di ricovero, la Gestione dell'assistito, la Stanza e/o il Letto oppure direttamente per Assistito, inserendo cognome e nome o per Nosologico.

Ricordiamo che gli utenti medici saranno abilitati alle unità operative, quindi ai singoli centri di costo, mentre gli utenti infermieri saranno abilitati alle aree di degenza.

La specifica combinazione di filtri utilizzata rimarrà memorizzata per i successivi accessi e non varierà fino alla prossima modifica.

La scelta multipla di più criteri avviene con la spunta di più caselle. Il successivo click su Applica va a confermare il nuovo filtro impostato. L'aggiornamento della lista avviene in automatico, a meno che il filtro impostato non sia di tipo testuale, come per esempio può avvenire per Cognome, Nome o Nosologico (nel caso si scelga l'Elenco Assistiti). In questo caso bisogna confermare con un ulteriore click su Applica.

In questa sezione sarà quindi possibile una volta individuato l'assistito di interesse e cliccandoci sopra con il tasto destro del proprio mouse, accedere alle seguenti funzionalità:

- Inserire un nuovo ordine;
- Visualizzare gli ordini di quell'assistito;
- Aprire la scheda anagrafica;
- Accedere a stampe predefinite.

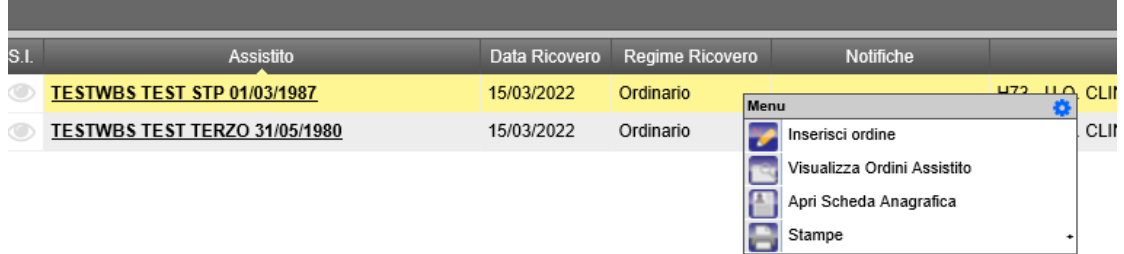

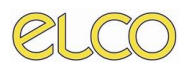

### <span id="page-14-0"></span>**5. ELENCO ORDINI INVIATI**

Questa sezione, filtrabile sempre mediante appositi filtri, mostra l'elenco delle richieste effettuate per tutto il reparto. Di seguito alcuni esempi:

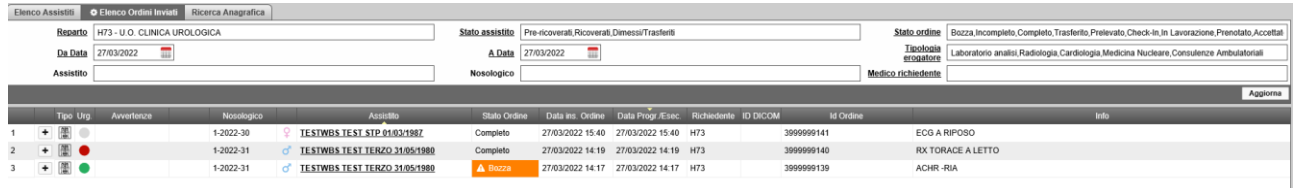

Una particolare nota di riguardo per la colonna Stato Ordine, indicante l'avanzamento della richiesta. I significati che può assumere sono i seguenti:

- Bozza: l'ordine non è stato inviato, rimane in tale stato in attesa di un secondo invio.
- Incompleto: stato riferito alle sole richieste di laboratorio. Mancano delle informazioni necessarie per il successivo completamento e conseguente trasferimento.
- Completo: la richiesta stata inserita informaticamente, ma è non ancora stata presa in carico dal servizio erogatore. Nello specifico:
	- o Radiologia: la richiesta è stata inviata dal reparto, ma non ancora presa in carico dal servizio radiologico afferente (Fenix RIS). Sono quindi possibili modifiche.
	- o Laboratorio: la richiesta non è ancora stata trasferita al laboratorio. Sono possibili modifiche.
- Trasferito: stato riferito alle sole richieste di laboratorio. Significa che la richiesta è stata inviata informaticamente al servizio di Laboratorio Analisi.
- Prelevato: stato riferito alle sole richieste di laboratorio. Significa che è stato dato il Prelevato alla richiesta.
- Prenotato: stato riferito alle sole richieste di radiologia o ambulatorio (consulenze). Indica un inserimento diretto in agenda radiologica della richiesta.
- Accettato: stato riferito alle sole richieste di radiologia e ambulatorio. La precedente richiesta inviata o prenotata è stata presa in carico dal servizio Erogatore. Non sono più possibili modifiche.
- Check-in: per quanto riguarda il servizio di Laboratorio, questo stato indica che il materiale è giunto presso il servizio erogatore. Per il Dipartimento Immagini indica l'accesso del paziente in Diagnostica.
- In Lavorazione/Inizio esecuzione: stati riferiti rispettivamente alle richieste di laboratorio e strumentali. Il materiale è in lavorazione sullo strumento in laboratorio.
- Eseguito: stato riferito alle sole richieste di radiologia/consulenze: il paziente ha concluso l'indagine ma l'esame deve essere ancora refertato.
- Refertato parz.: non è ancora stata evasa tutta la richiesta, ma solo parte di essa.

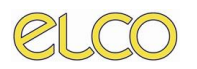

- Refertato: la richiesta è conclusa con la completa refertazione.
- Annullato da reparto: richiesta cancellata dal richiedente.
- Cancellato da erogatore: richiesta cancellata dal servizio erogatore.

Anche da qui si possono effettuare le stesse operazioni viste in precedenza, come il doppio Click sul paziente per accedere alla singola gestione del degente. Identico è anche il menù di scelta rapida attivabile con il click del tasto destro del mouse sopra una richiesta. La figura riportata in seguito è la scelta che si può quindi attivare sia dall'elenco ordini che dall'elenco assistiti:

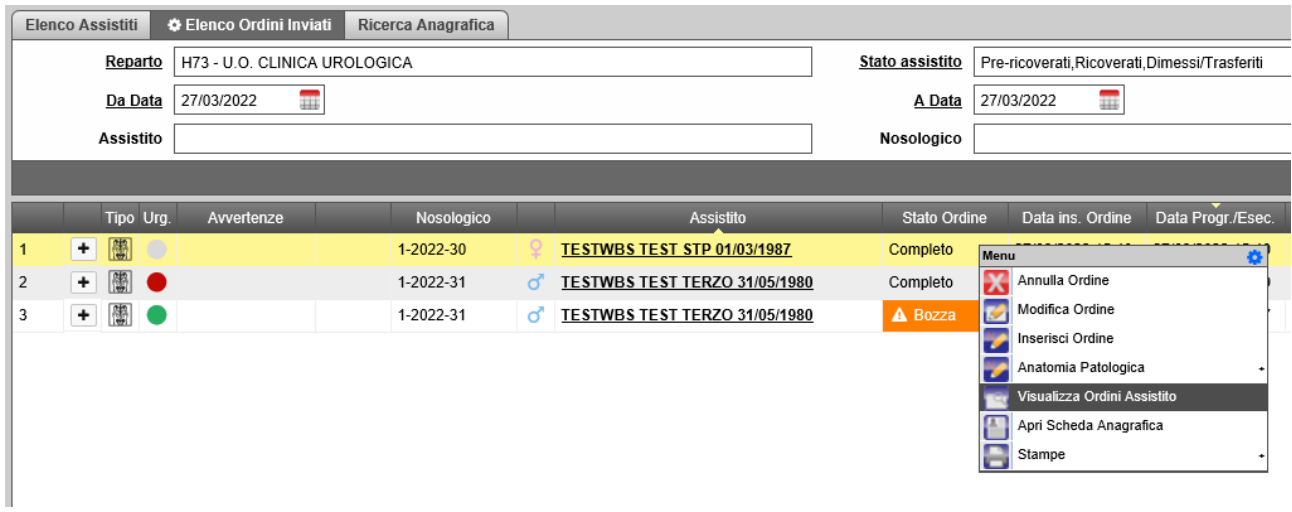

- Annulla ordine: permette di annullare l'ordine fatto, possibile prima dello stato Check-In.
- Modifica ordine: permette di modificare le informazioni inserite nell'ordine scelto, possibile prima dello stato Check-In.
- Inserisci ordine: permette l'inserimento di un nuovo ordine.
- Anatomia patologica: se selezionata questa voce permette di inserire un nuovo ordine di anatomia patologica, richiamando il programma esterno dedicato o visualizzare i referti prodotti per quell'assistito:

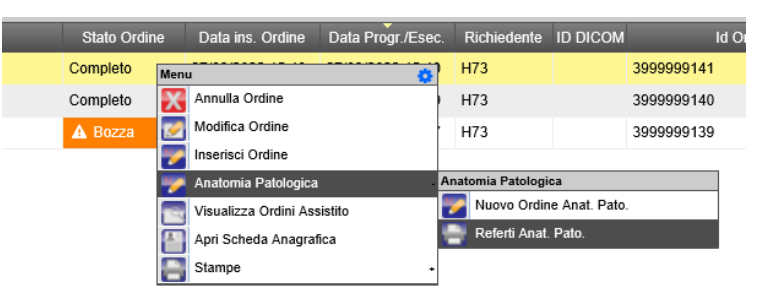

- Visualizza Ordini Assistito: richiama l'elenco delle richieste specifiche del paziente.
- Apri scheda anagrafica: permette di accedere e visualizzare i dati anagrafici dell'assistito.
- Visualizza referto: nel caso sia presente, permette l'anteprima del documento relativo all'ordine selezionato.

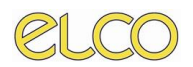

- Visualizza immagini PACS: se disponibili, apre le immagini di Diagnostica per Immagini associate alla richiesta radiologica. Nota Bene: se non è presente il referto, le immagini non sono consultabili.
- Stampa: stampa dell'ordine e dell'elenco degli ordini.

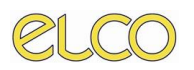

### <span id="page-17-0"></span>**6. RICERCA ANAGRAFICA**

Tale sezione permette infine di procedere con la ricerca dell'anagrafica di un assistito inserendo Cognome, Nome e/o Data di nascita. Una volta individuato l'assistito di interesse cliccandoci sopra con il tasto destro del proprio mouse si potrà proseguire con l'inserimento di un nuovo ordine (verranno richiamate le schermate descritte nei capitoli precedenti) o con la visualizzazione degli ordini prodotti per quel paziente.

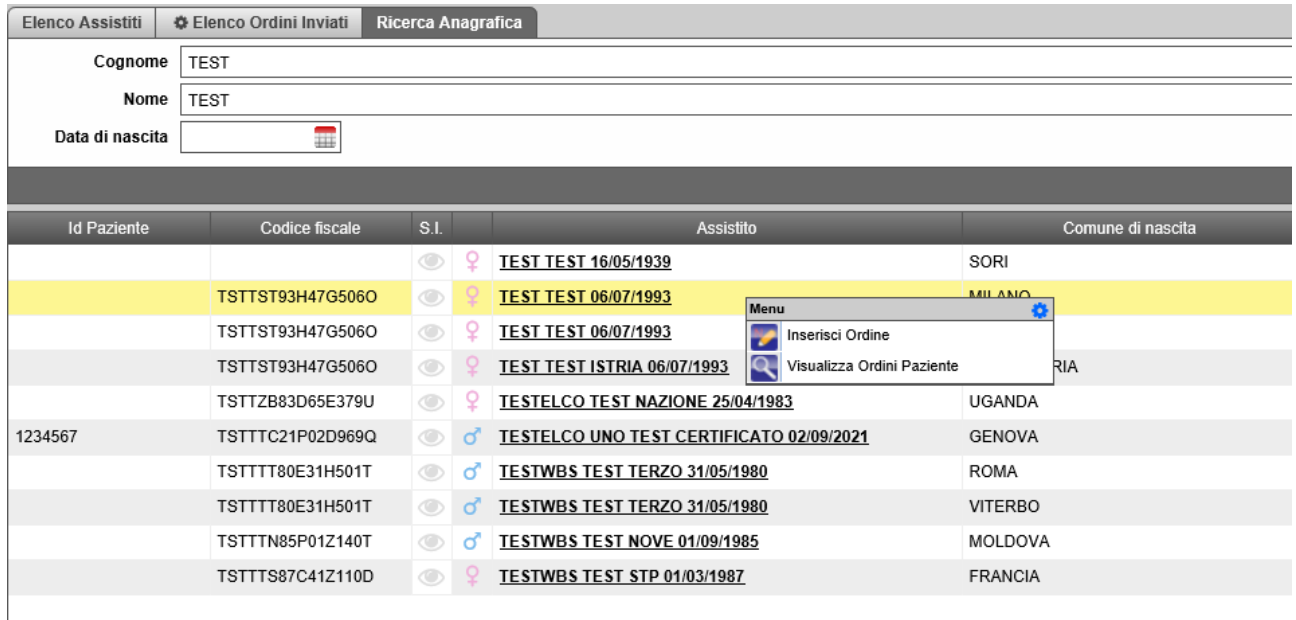